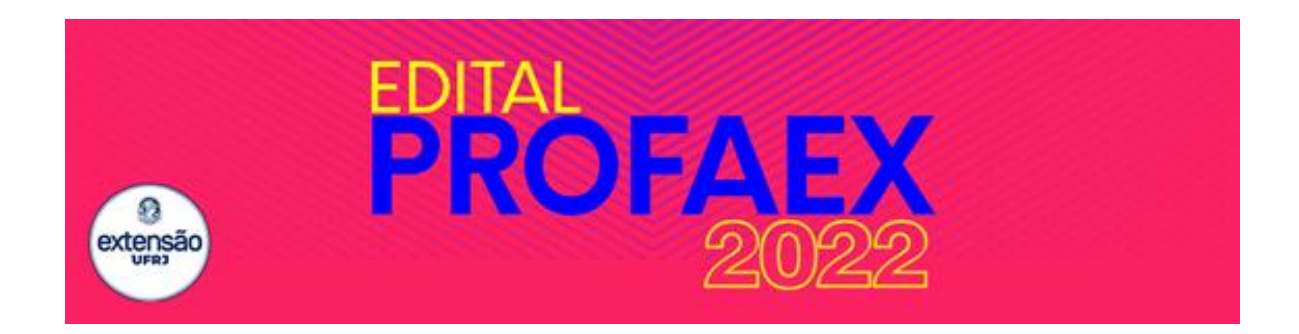

## **MANUAL DO PROPONENTE ANEXO DO EDITAL Nº 790, DE 8 DE OUTUBRO DE 2021**

Este documento foi preparado com a intenção de ajudar os proponentes que desejam submeter ações de extensão para concorrer às bolsas disponibilizadas no Edital PROFAEX 2022. Nele você encontrará orientações importantes para seu trabalho.

Ressaltamos que esse manual serve como apoio e NÃO elimina a necessidade do conhecimento e leitura atenta do Edital, que é o documento que rege esse processo.

# **1- Preenchendo o sistema PROFAEX**

Serão seis telas para que você realize o preenchimento e possa concorrer às bolsas de extensão do Edital PROFAEX: *(1) Dados do Solicitante, (2) Tempo de Existência da Ação de Extensão, (3) Atuação em Territórios e/ou com Grupos Vulneráveis, (4) Relatórios das Ações de Extensão, (5) Orientação de Estudantes em Ação de Extensão em 2020- 2021, (6) Solicitação de Cotas e Outras Informações.*

## **Tela 1 – Dados do Solicitante**

Aqui você colocará seus dados pessoais, seu centro, sua unidade, o link para seu currículo lattes e informações sobre financiamento de sua ação de extensão pela UFRJ e/ou por outras instituições. Além disso, você deverá informar se a sua ação ou ações que irá submeter tem/têm bolsa(s) PROFAEX no edital vigente até abril/2022.

Estes itens não serão pontuados.

# **Tela 2 – Tempo de Existência da Ação de Extensão**

Você indicará o tempo de existência da(s) ação(ões) que está(ão) sendo submetida(s) ao edital, considerando:

- No caso de submissão de apenas uma ação que não tenha registro anterior ao registro de atividades de extensão no sistema SIGA: não é necessário anexar qualquer declaração, já que essa informação será consultada no SIGA, pela equipe técnica.
- No caso de submissão de duas ações, sendo uma delas com registro anterior ao SIGA é necessário que o proponente insira declaração salva em formato acrobat (com extensão .pdf), conforme modelo disponibilizado na primeira página do sistema e no site da PR-5 [https://xn--extenso-2wa.ufrj.br/index.php/2-sem-categoria/505-edital](https://extensão.ufrj.br/index.php/2-sem-categoria/505-edital-profaex-2022-programa-institucional-de-fomento-unico-de-acoes-de-extensao)[profaex-2022-programa-institucional-de-fomento-unico-de-acoes-de-extensao.](https://extensão.ufrj.br/index.php/2-sem-categoria/505-edital-profaex-2022-programa-institucional-de-fomento-unico-de-acoes-de-extensao)

Caso estejam sendo submetidas duas ações com registro anterior ao SIGA, o proponente deverá inserir declaração salva em um arquivo único, em formato acrobat (com extensão .pdf), conforme modelo disponibilizado na primeira página do sistema e no site da PR-5 [https://xn--extenso-2wa.ufrj.br/index.php/2-sem](https://extensão.ufrj.br/index.php/2-sem-categoria/505-edital-profaex-2022-programa-institucional-de-fomento-unico-de-acoes-de-extensao)[categoria/505-edital-profaex-2022-programa-institucional-de-fomento-unico-de](https://extensão.ufrj.br/index.php/2-sem-categoria/505-edital-profaex-2022-programa-institucional-de-fomento-unico-de-acoes-de-extensao)[acoes-de-extensao.](https://extensão.ufrj.br/index.php/2-sem-categoria/505-edital-profaex-2022-programa-institucional-de-fomento-unico-de-acoes-de-extensao)

Este item vale até 6 pontos

### **Tela 3 - Atuação em Territórios e/ou com Grupos Vulneráveis**

- Informe aqui os territórios e/ou grupos vulneráveis nos quais cada ação submetida atua. Primeiramente, indique se você estará submetendo 1 ou 2 ações. Ao fazer isso, serão apresentadas as opções a serem marcadas, conforme o número de ações indicadas.

- Caso você submeta duas ações sob sua coordenação, defina para seu controle qual delas será a "Ação 1", e indique os territórios e/ou grupos vulneráveis nos/com os quais a mesma atua. Faça o mesmo para a "Ação 2".

- Para confirmar a inclusão do(s) item(ns), clique no botão 'adicionar' ao final deste bloco.

- Após 'adicionar' o(s) item(ns), clique em 'próximo'.

- Se depois de adicionar os grupos/territórios de atuação de suas ações você precisar incluir novos ou excluir opções, clique em remover a ação que precisa de edição, marque novamente o número de ações que deseja solicitar, e adicione todos os grupos/territórios de atuação.

Este item vale até 10 pontos.

## **Tela 4 - Relatórios das Ações de Extensão**

Aqui você deverá indicar se está em dia com a submissão de relatórios. De acordo com o item 2.1. do Edital Profaex 2022, estar em dia com a submissão dos relatórios de realização das ações de extensão é requisito para concorrer.

- A submissão do(s) relatório(s) é feita no sistema SIGA, conforme orientações que podem ser obtidas no site da PR-5, através do link [https://xn--extenso-](https://extensão.ufrj.br/images/banners/Instru%C3%A7%C3%B5es_para_os_coordenadores_de_unidades_Relat%C3%B3rio_e_comunica%C3%A7%C3%A3o.pdf)[2wa.ufrj.br/images/banners/Instru%C3%A7%C3%B5es\\_para\\_os\\_coordenadores\\_de\\_unid](https://extensão.ufrj.br/images/banners/Instru%C3%A7%C3%B5es_para_os_coordenadores_de_unidades_Relat%C3%B3rio_e_comunica%C3%A7%C3%A3o.pdf) [ades\\_Relat%C3%B3rio\\_e\\_comunica%C3%A7%C3%A3o.pdf.](https://extensão.ufrj.br/images/banners/Instru%C3%A7%C3%B5es_para_os_coordenadores_de_unidades_Relat%C3%B3rio_e_comunica%C3%A7%C3%A3o.pdf)

- Ações que estiverem dispensadas de apresentar relatórios receberão a pontuação máxima.

Este item vale até 4 pontos.

### **Tela 5 - Orientação de estudantes em ações de extensão em 2020-2021**

Esta é a penúltima tela do sistema. Aqui você irá informar, escolhendo uma das opções do sistema (nenhum; 1 a 5 estudantes; 6 a 10 estudantes; mais de 10 estudantes), a quantidade de estudantes que orientou em sua ação de extensão no período 2020-2021. É importante lembrar que esse item deve levar em consideração todas as ações que você coordena e não apenas aquela(s) que está solicitando as bolsas.

Este item vale até 16 pontos.

Ainda nesta tela, caso você tenha sido contemplado com bolsas de extensão no Edital Profaex 2021, em vigência até abril de 2022), deverá anexar os relatórios dos bolsistas, de acordo com o item 2.6 deste edital. Caso seja necessário anexar mais de um relatório de bolsistas, junte todos em apenas um arquivo em formato Acrobat (extensão .pdf).

A ausência de relatório(s) de bolsista(s) é eliminatória APENAS para quem teve bolsa(s) PROFAEX no edital de 2021.

### **Tela 6 - Solicitação de cotas e outras informações.**

A sua inscrição está quase terminando! Esta é a última tela do sistema.

- Para o preenchimento desta etapa utilize como referência a definição para "Ação 1" e "Ação 2" feita na segunda tela do sistema.

- Para cadastrar sua ação com uma ou mais cotas de bolsas, preencha os dados solicitados, selecione a opção referente ao número de cotas de bolsas e acione o botão "adicionar" abaixo. O número correspondente de caixas para o preenchimento dos planos de trabalho para o(a) bolsista será carregado na página, automaticamente.

- Ao indicar parceria comprovada aparecerá a opção para anexar um documento comprobatório. Caso seja mais de um documento, junte todos em apenas um arquivo em formato PDF.

- Após adicionar o arquivo "modelo da proposta" disponível no link [https://extensão.ufrj.br/images/PROFAEX\\_2022/1\\_-](about:blank) \_Modelo\_de\_proposta\_de\_a%C3%A7%C3%A3o\_de\_Extens%C3%A3o \_Edital\_PROFAEX [2022\\_1.docx,](about:blank) devidamente preenchido, certifique-se que a modalidade da ação selicionada no sistema PROFAEX é a mesma modalidade do cadastro da ação no SIGA.

- Após o preenchimento completo dos itens relacionados à ação 1, você deve clicar em "Adicionar" e repetir o mesmo processo para a ação 2. É importante conferir o(s) documento(s) anexado(s) e o(s) plano(s) de trabalho do(s) bolsista(s).

- Para remover uma solicitação já cadastrada, utilize o botão 'remover' ao final de cada linha.

- ATENÇÃO: para cada cota solicitada, é OBRIGATÓRIO inserir uma descrição do plano de trabalho correspondente àquela cota (na janela "Descrição do(s) plano(s) de trabalho"). Caso os planos de trabalho necessitem se repetir para mais de um bolsista responda SIM à pergunta "Há necessidade de mais de um bolsista cumprir o mesmo plano de trabalho?", e complemente a descrição dos planos com a justificativa para tais repetições.

#### **2 - Outras informações importantes:**

2.1- Fique atento ao calendário e não deixe para o último dia a sua inscrição.

#### **CRONOGRAMA DO EDITAL**

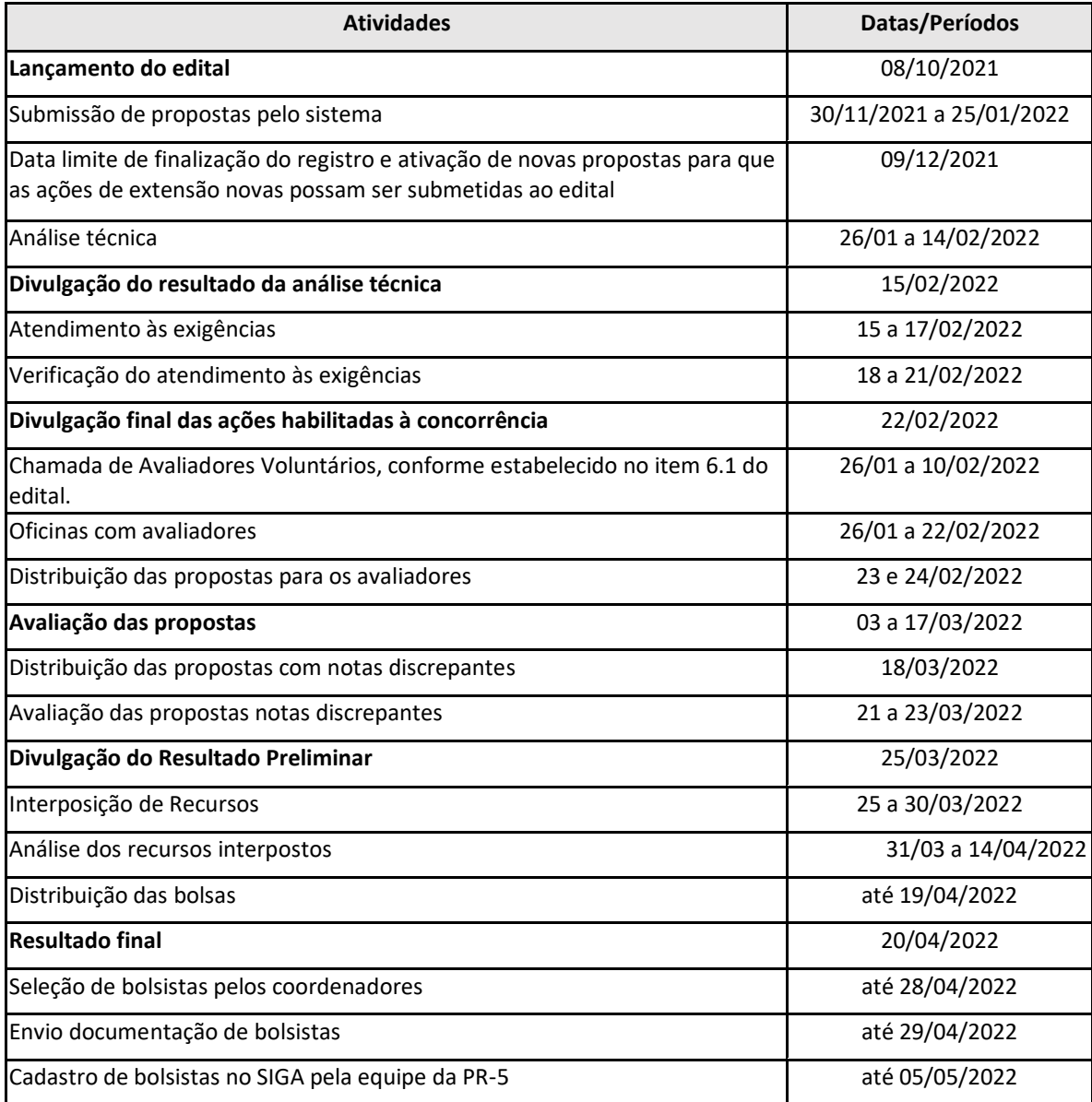

2.2- Verifique se as suas ações estão ativas, com os relatórios em dia e com seu registro atualizado. Apenas as ações que atenderem a essas condições serão encaminhadas para análise dos avaliadores. Leia o **item 2** do Edital, **"Condições gerais"** e verifique se sua ação está de acordo com as normas estabelecidas.

2.3- Todos os proponentes são, automaticamente, elegíveis como avaliadores. Fique atento ao sistema PROFAEX para verificar se você recebeu alguma proposta para avaliação. Veja o *Manual do avaliador* (disponível na página da Pró-Reitoria de Extensão e no sistema PROFAEX) para saber como verificar se há propostas para sua avaliação. Caso você não faça as avaliações direcionadas a você, sua submissão será eliminada do Edital PROFAEX. Estas informações estão no **item 3** do edital, **"Condições de participação"**.

2.4- Fique atento ao limite de cotas estabelecido por modalidade de ação de extensão. Veja esses limites no **item 4** do edital, **"Forma de solicitação de recursos"**.

2.5- As declarações de parcerias não possuem modelo específico, uma vez que são oriundas de diversos tipos de parceiros e algumas instituições possuem modelos próprios. Contudo, é necessário que seja feita pela instituição parceira e não pela unidade do proponente e que conste nome do responsável da instituição parceira, endereço, contato telefônico e de e-mail e esteja assinado.

2.6- Reforçamos a importância do conhecimento e leitura minuciosa do Edital PROFAEX para todos que desejam submeter propostas.